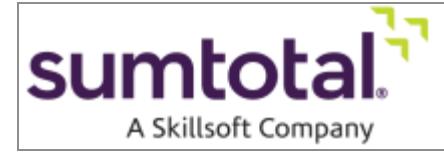

**SumTotal Learn Getting Started as a Learner**

**Version 18.1** 

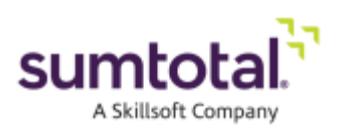

#### **Legal Notice**

Software Copyright © 2004-2018 SumTotal Systems, LLC, a Skillsoft company. All rights reserved.

Documentation Copyright © 2004-2018 SumTotal Systems, LLC, a Skillsoft company. All rights reserved.

Possession, use, or copying of the software described in this publication is authorized only pursuant to a valid written license from SumTotal Systems, LLC, a Skillsoft company, ("SumTotal"). Use, duplication, or disclosure by the Government is subject to restrictions as set forth in subparagraphs (.c) (1) (ii) of the Rights in Technical Data and Computer Software clause at DFARS 252.227-7013. Under Copyright Law, neither the documentation nor the software can be copied, photocopied, reproduced, translated, or reduced to any electronic medium or machine-readable form, in whole or in part, without prior written consent of SumTotal.

Information in this document is subject to change without notice. Companies, names, and data used in examples herein are fictitious unless otherwise noted.

SumTotal makes no representations that the use of its products in the manner described in this publication will not infringe on existing or future patent rights, nor do the descriptions contained in this publication imply the granting of licenses to make, use, or sell software in accordance with the description.

SumTotal Systems, the SumTotal Systems logo, elixHR® Platform, Talent Expansion Suite™, SumTotal Talent, SumTotal Learn, SumTotal Work, ToolBook, the ToolBook logo, Aspen, the Aspen logo, Learn, TotalLCMS, TotalVCS, TotalInformation, TotalCollaboration, TotalAccess, TotalVersioning, TotalPerformance, SumTotal Apex Learning™, SumTotal Apex™, SumTotal CMX™, SumTotal PeopleOS™, SumTotal CaseOne™, SumTotal Lightyear™, My Softscape™, SumTotal Payroll, Accero, Cyborg Systems, eCyborg, Accero Cyborg, Fast Forward, Accero Self Service, Payroll Portal, Workforce Intelligence, SumTotal Workforce Management, and SumTotal Expense Management are either trademarks or registered trademarks of SumTotal. Specifications and other details listed are accurate as of printing, and may change without notice.

#### The following are third-party trademarks:

Windows 95, Windows NT, Windows 2000, Windows XP, Windows 7, Windows 8, Windows 8.1, Windows 10, Windows Mobile, Word, Excel, Internet Explorer, and Edge are trademarks of Microsoft Corporation. Microsoft is a registered trademark of Microsoft Corporation. BlackBerry and PlayBook are trademarks owned by Research In Motion Limited. Chrome and Android are trademarks of Google Inc. Safari and iPad are trademarks of Apple Inc. IBM and Cognos are trademarks of International Business Machines Corporation.

All other trademarks and registered trademarks are the property of their respective holders.

Publication Date: January 2018

Printed and reproduced in the United States of America SumTotal Systems, LLC, a Skillsoft company 107 Northeastern Blvd., Nashua, NH 03062 USA

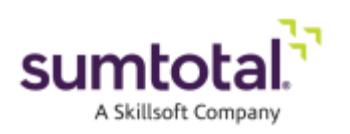

#### **CONTENTS**

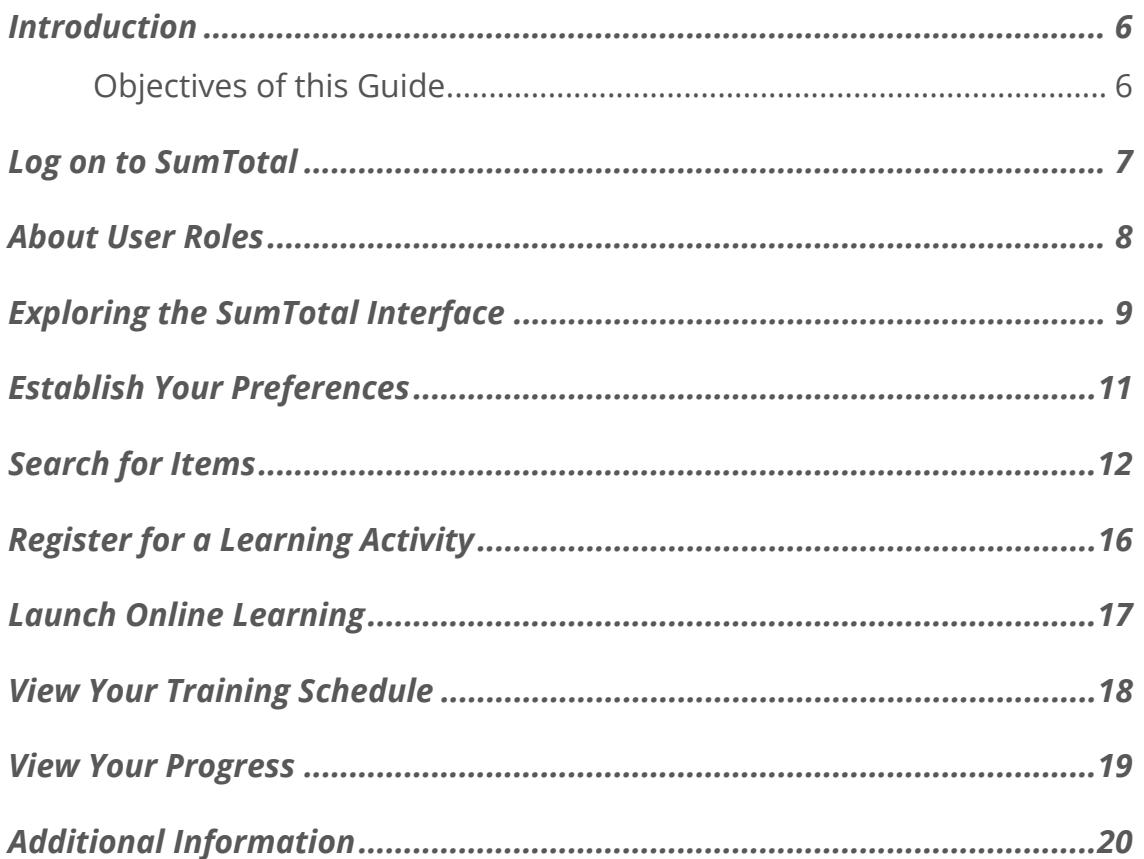

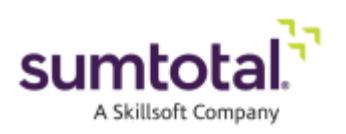

## **Introduction**

SumTotal Learn is a Web-based application that provides you with the tools necessary for finding training, managing learning, and tracking your professional growth. Through Learn, you have access to classes and courses, training schedules and details about traditional learning events, as well as access to performance support and knowledge documents.

#### **Objectives of this Guide**

In this document, you will learn how to use Learn for finding and managing your training. You will not learn everything about Learn – just enough to get comfortable navigating and exploring some key features and capabilities.

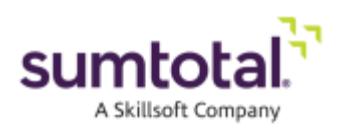

#### **Log on to SumTotal**

The first time you access the **Sign In** page, you will be prompted to enter the username and password that have been assigned to you.

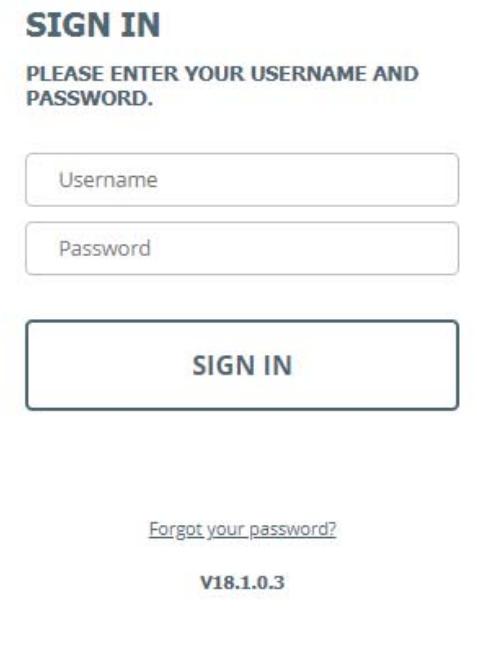

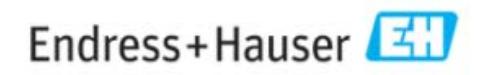

Copyright @ 2004-2018 SumTotal Systems, LLC, a Skillsoft company. All rights reserved. SumTotal Systems, the SumTotal Systems logo, and Talent Expansion are a partial list of the trademarks or federally registered trademarks of SumTotal Systems, LLC, a Skillsoft company. All other company and product names are the property of their respective owners. | Terms of Use

You can change your password after you have successfully logged on to the system. If you forget your password, click the **Forgot your password?** link on the logon page.

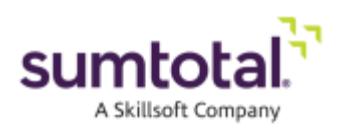

#### **About User Roles**

Depending on your role in SumTotal (such as learner or manager) you may access different pages that appear under different menus. Each role provides options for specific tasks, such as the ability to publish training to the system or to manage employee information. If you have permission to access features in more than one role, you can switch between these roles by choosing one of the icons in the Header menu.

The following table displays role names, menu icons, and descriptions.

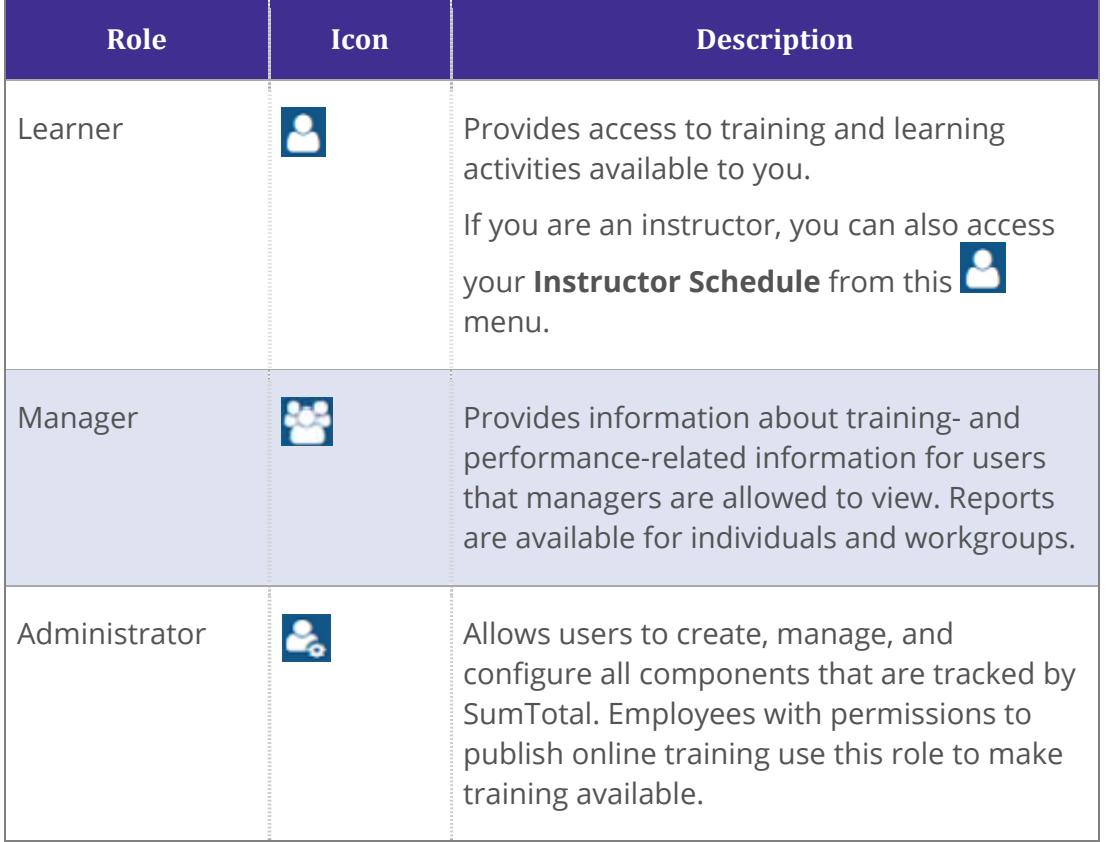

Depending on your role, permissions, and product licenses, you may not have access to every menu icon or option.

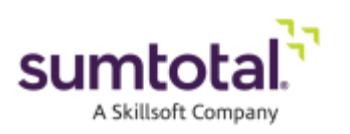

### **Exploring the SumTotal Interface**

The Dashboard displays when you log in to the system.

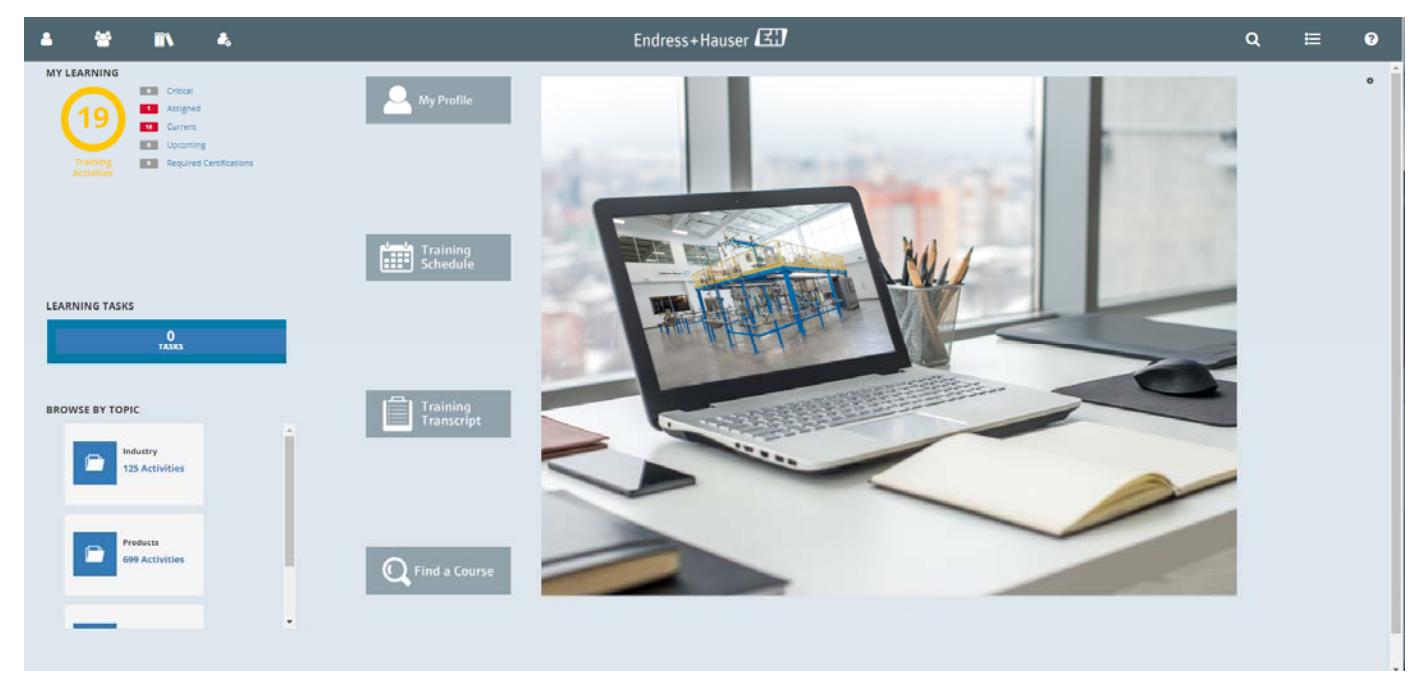

The Learner Dashboard offers the following options:

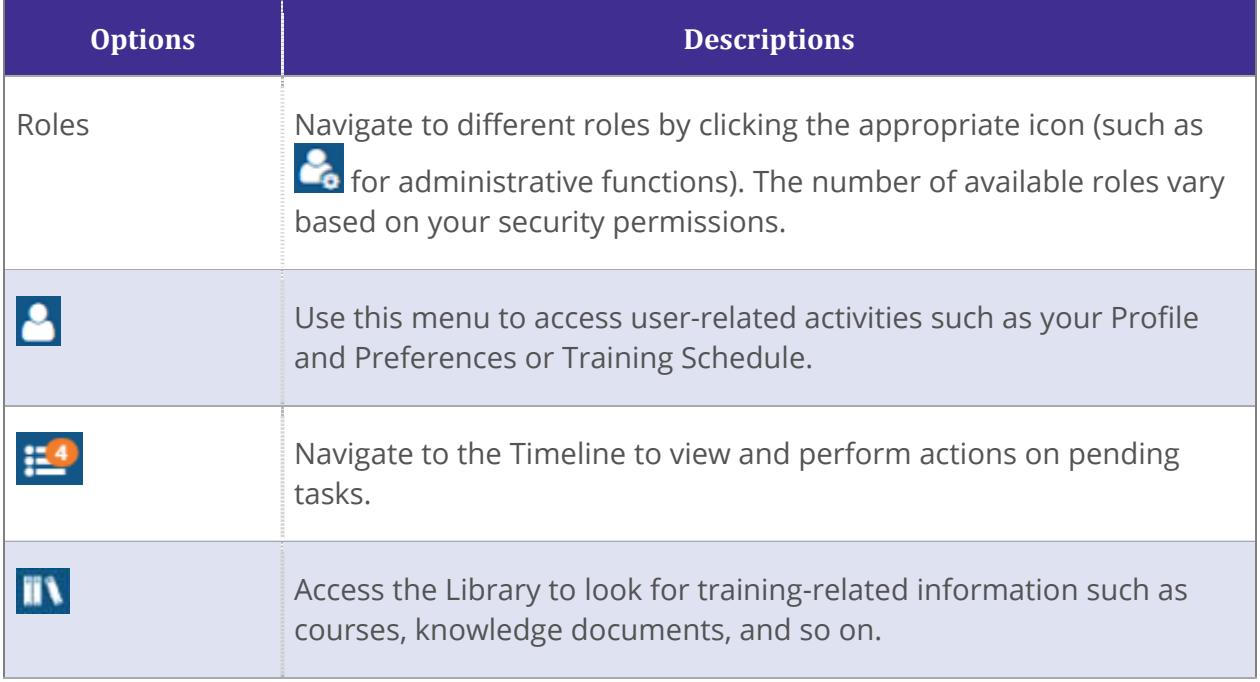

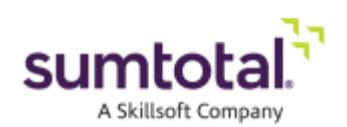

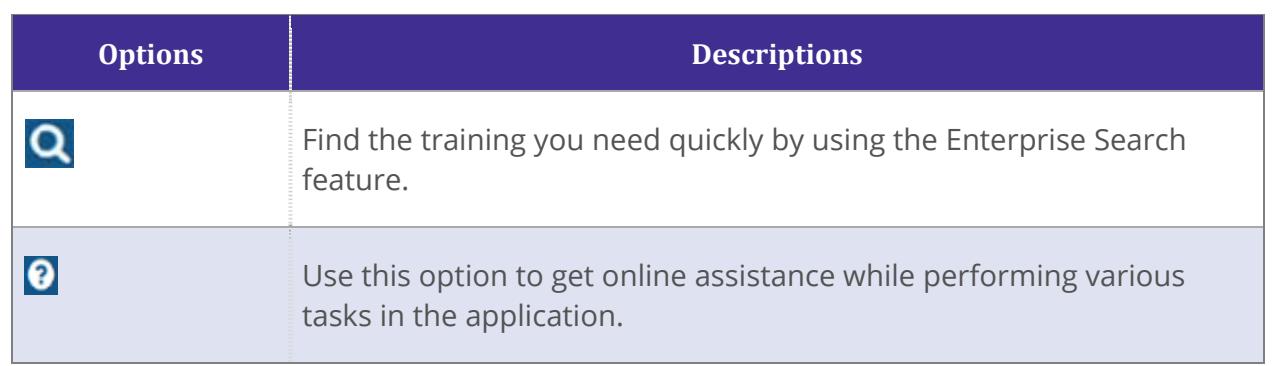

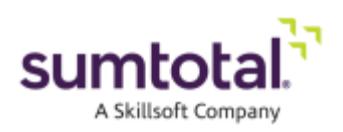

### **Establish Your Preferences**

SumTotal allows you to arrange how you will see and access information on the site. Once you access the site, you should immediately set your preferences to ensure that you have quick access to the information you need.

- 1. Click the  $\overline{Q}$  icon on the top-right corner of the SumTotal interface.
- 2. Click **Edit Your Profile**.

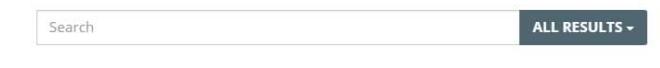

#### **WHAT ARE YOU LOOKING FOR?**

Select a specific item to navigate to your area of interest. Search supports the use of the asterisk (\*) wild card to represent one or more unspecified characters. If no results match your search, Search will return any results that closely match what you entered.

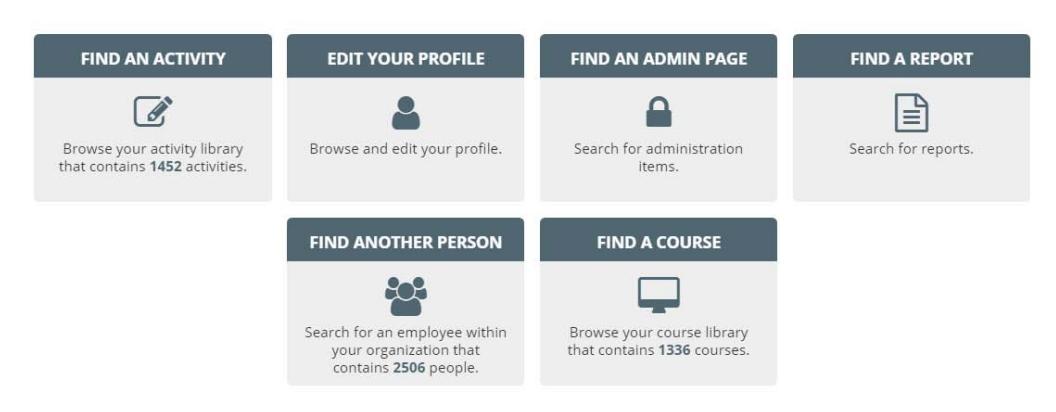

- 3. Select the **Regional settings** to reflect your preferred language.
- 4. Select the **Time zone** to reflect your local time zone.

The time zone that you choose on the **Preferences** page determines what you see as the start time and end time for classes and other training events. You will see all training activities in your time zone.

If you change the time zone setting, the system will adjust the times for your scheduled training to match the new time zone setting.

- 5. Select the check boxes under **Options** to determine the items that should appear on your Home page.
- 6. Scroll to the bottom of the page and click **OK** to save your changes.

*Note: You can also update your password and other information in SumTotal. To do this, click the Profile link. Be sure to click OK at the bottom of the screen to save your changes.* 

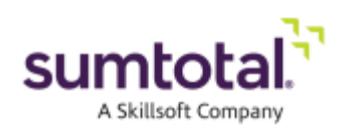

### **Search for Items**

The Search icon **Q** displays at the top of all SumTotal pages. You can use Enterprise Search to find:

 **Navigation:** Search for menu items and pages within the SumTotal Suite. You can click on the item to go directly to the page.

For instance, if you want to access your **Profile** but are unsure of its location in the menu structure, enter "Profile" in Enterprise Search and it displays menu items under the Navigation search type. If you are an administrator, entering "Profile" also retrieves a link to the **Profile and Team Configuration** page.

- **People**: Search for employees by applicable attributes, such as first name, last name, or job title.
- **Activities (Learn users only)**: Search for learning activities and content, such as curricula, courses, or documents. If you are integrated with Skillsoft, you can also search for Skillsoft assets.
- **Reports (Advanced Reporting users only)**: Search for Reports, Ad Hoc Views, or Domains (if the user has permission to create Ad Hoc Views in reporting) that you have the security rights to access by either name or keywords within the title or description.
- **Learning Content (Skillsoft integrated users only)**: Search for Skillsoft Books and Videos.

*Note: Enterprise Search tailors its results to your role and permissions. So, for example, only users with administrative permissions receive results related to Administrator menu items.* 

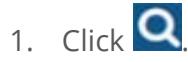

The Enterprise Search panel slides out to reveal a **Search** entry box as well as a graphical menu of available, common actions (such as **Find a Course** or **Find Another Person**).

*Note: The widgets displayed vary depending on settings defined by your administrator, as well as your permissions and integrated products. For example, if you do not use Advanced Reporting, then tiles related to reports do not display.* 

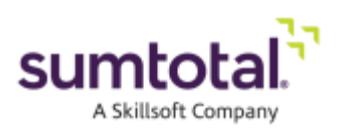

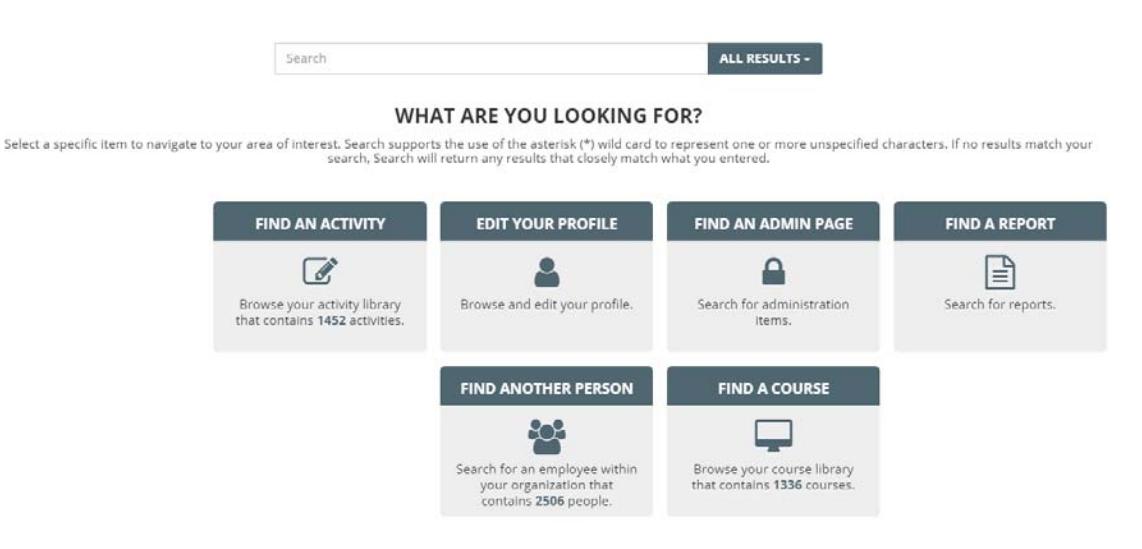

2. (Optional) Click on any of the available widgets for a guided experience about how to use Enterprise Search to find the desired information and/or perform any necessary actions.

For example, clicking **Find a Course** displays a general description, tips for what you can enter in the **Search** box, and links to alternate suggested pages where you can find the desired activity.

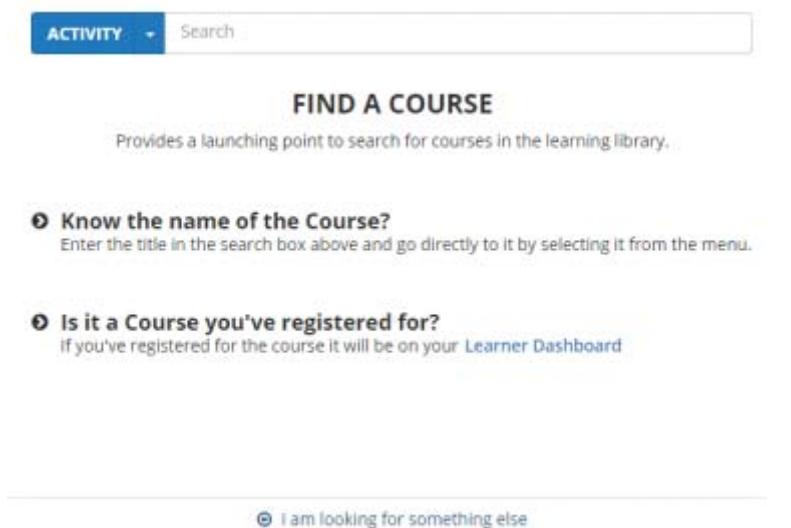

You can click on any available options or search for information using the **Search** box. See the next step for details.

3. (Optional) If you know you want to look for a specific search type, use the drop-down to the left of the **Search** box to immediately narrow your results.

You will have opportunities later to narrow your results by type as well.

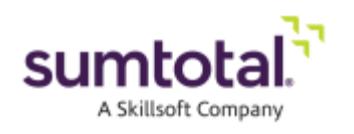

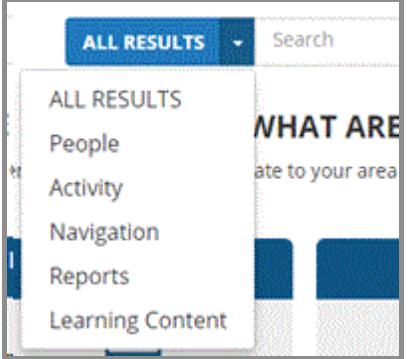

4. Enter your search criteria in the **Search** box.

Enterprise Search allows users to enter complete, partial, or grouped keywords in fragments (manage team book Jane Smith) using their language preference. It is flexible enough to handle:

- Variant endings. For example, searching for Manage also returns results for Manager or Management.
- Synonyms. For example, searching for Manager also returns results for Supervisor. Synonyms are system-defined and not editable.

Once you begin typing, Enterprise Search suggests content that most closely matches your selected object type. You can select one of those results, or, if no matching results appear, you can press **Enter** to see a list of all results that match what you have entered. If you press **Enter**, the left-hand panel also shows an at-a-glance summary of the number of results found in each search type category (such as **Activity** or **People**).

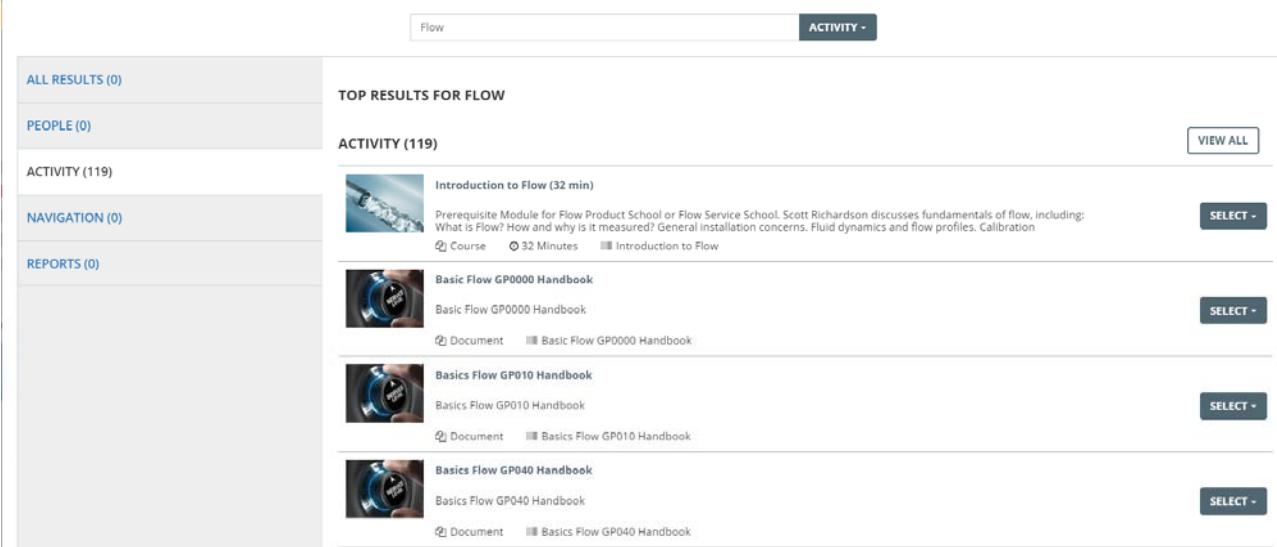

5. Locate the item you want.

The most relevant results display in the Enterprise Search panel. From here:

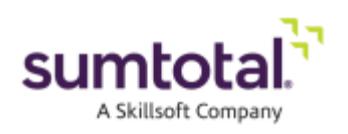

- If you see what you need, click the item to navigate to the appropriate page, or perform any available Actions.
- Click on one of the Search Types such as **Activity** or **People** using either the left-hand panel or the drop-down menu next to the **Search** box to see a full list of search results from that type.
- Click View All for a complete list of results, organized by Search type, and use filters to narrow your search.
- **Save your search for future use.**

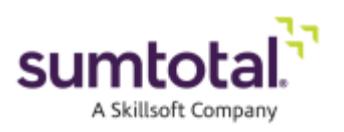

### **Register for a Learning Activity**

After you locate a learning activity that interests you, click the **Register** button to sign up for the activity. Depending on the type of activity, you may then need to follow the workflow to make additional selections (such as selecting a required number of activities in a curriculum). If the class or activity is already full you will be placed on a waiting list.

Some online activities do not require registration. The **Register** button will not appear for these types of activities.

*Note: If your company uses E-Commerce or Extended Enterprise, you may need to buy the activity or add it to your Shopping Cart before you can launch or register for it. Refer to the SumTotal Learn E-Commerce and Extended Enterprise User Guide for more.* 

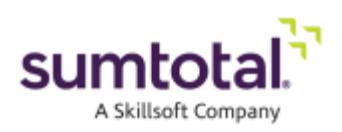

### **Launch Online Learning**

When you locate a course, document, or online activity that displays the **Start** icon, you can access it immediately.

- 1. Locate the activity using Enterprise Search, by looking in the Library, or from your Training Schedule.
- 2. Click **Start** or **Launch** next to the name of the activity.

If you do not complete this activity in one sitting, you can relaunch the activity by clicking **Start** or **Launch** again.

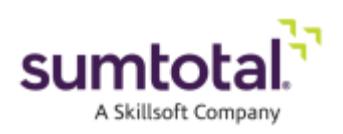

# **View Your Training Schedule**

SumTotal makes it easy for you to access the activities and courses you are registered to take. You can choose to view your upcoming scheduled activities, completed activities, or the ones in which you are assigned to the waiting list. On the **Training Schedule** page, you can also search for specific courses or cancel a registration.

#### *To view your Training Schedule:*

- 1. Navigate to **Learning > Training Schedule**.
- 2. Click the desired tab to view the type of training you would like to see (such as **Scheduled** or **Completed**).

A grid displays the names of activities. From this grid you can access information about your progress.

*Note: If the Start button appears next to the name of the course, you can open it by clicking this button.* 

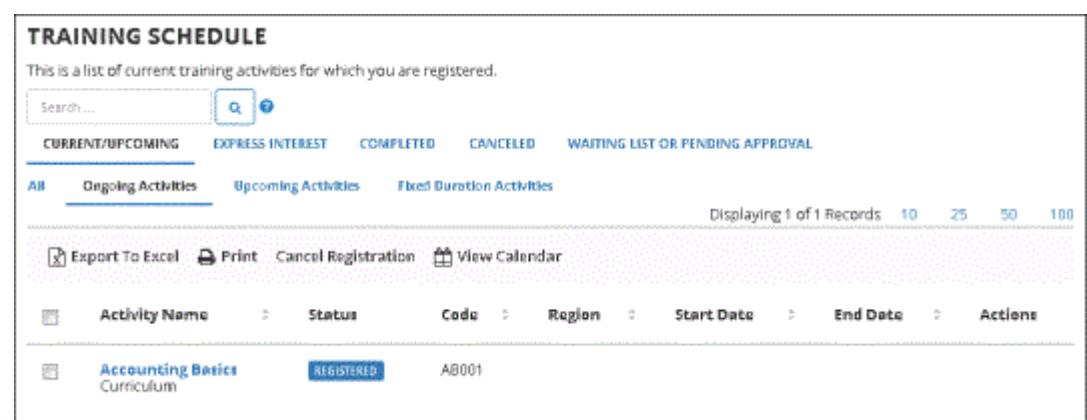

#### *To cancel your registration for a class or activity:*

- 1. From the **Training Schedule** page, select the check box next to the activity you wish to cancel.
- 2. Click **Cancel registration** at the top right corner of the page.
- 3. Click **Cancel Marked** to confirm your cancelation.

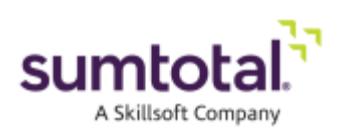

# **View Your Progress**

Once an activity or class is underway, you can check your progress at any time by visiting the **Learning Activity Progress Detail** page. This page displays information such as the content type, your total score, elapsed time, status, launch date, and completion date. If there are lessons associated with the class, the **Lesson** grid displays name, total score, status, and first launch date.

#### *To view information about your progress:*

- 1. Navigate to **Learning > Training Schedule**.
- 2. Click the **View progress detail** button to the left of the activity name. The **Learning Activity Progress Detail** page appears.
- 3. If information is available under the **Lesson** section, click a lesson name to view the status and other details.
- 4. When you are finished, click **OK** to return to the **Training Schedule** page.

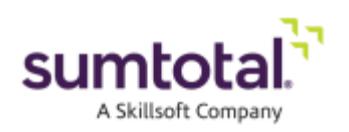

### **Additional Information**

Our online user assistance has detailed information about the tasks you can complete as a learner. Log

into your SumTotal site and click the Help icon  $\left( \bigodot \right)$  in the upper-right hand corner to access fully integrated help.

You can also refer to the *SumTotal Learn Learner Guide* for more detailed information about working as a Learner.

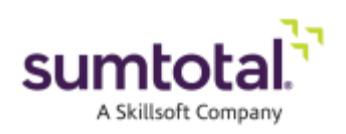